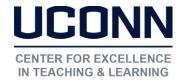

#### Kaltura User Guide: Sharing Videos in Kaltura My Media

This document covers instructions about sharing a video from your My Media to HuskyCT (p. 1-3) or outside HuskyCT (p. 3).

You can either push (Publish) or pull (Embed) a video to HuskyCT.

**Publish a Video:** If you publish, you cannot control where the video is located in HuskyCT. It will be shared using the HuskyCT tool called Media Gallery. Students will be able to make comments on the videos if you allow it as well as download videos if this option is turned on. The downloading video option is turned off by default.

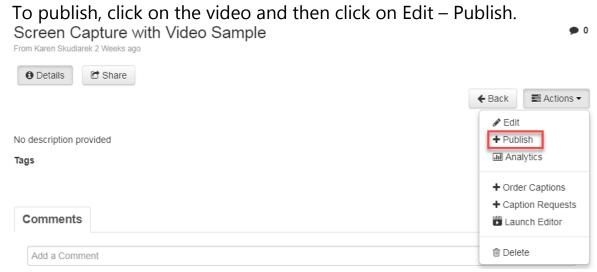

Then turn on the Published option and you will be shown all the courses you teach or taught. Click on the course(s) to share the video. Then click Save. Be sure to add the tool Media Gallery to your course so students can see it.

| You can publish the media to multiple media galleries.                                                                                                    |                                                           |                       |  |
|----------------------------------------------------------------------------------------------------|-----------------------------------------------------------|-----------------------|--|
| Private - Media page will be visible to the content owner only.  Published - Media page will be visible to individuals according to entitlements on published destinations  Publish in Gallery |                                                           |                       |  |
| Shared Repository                                                                                                    | ■ UNIV-1800-FYE University<br>Learning Skills: University | Arjona Testing Center |  |

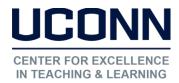

**Embed a Video**: You can select where the video is shared in your course. To share a video in your course go to the content area where you want to share the video. Click on Build Content – Kaltura Media. Select your video and enter the HuskyCT fields then click Submit.

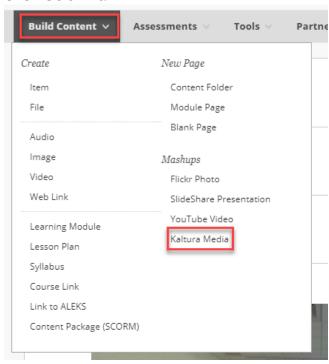

**Embed a Quiz:** To share a video with a quiz in your course go to the content area where you want to share the video quiz. Click on Assessment – Kaltura Video Quiz. Select your video quiz and enter the HuskyCT fields then click Submit. This will create a column in your Grade Center.

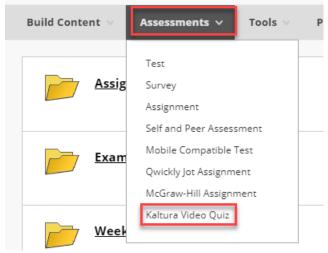

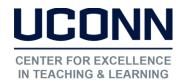

Sharing Video in Discussion Boards and other Areas: In the discussion board when a student creates a thread they are prompted to enter text or optionally they can click on Mashups – Kaltura Media. This option is found in other areas in HuskyCT (i.e. when students submit video homework assignments).

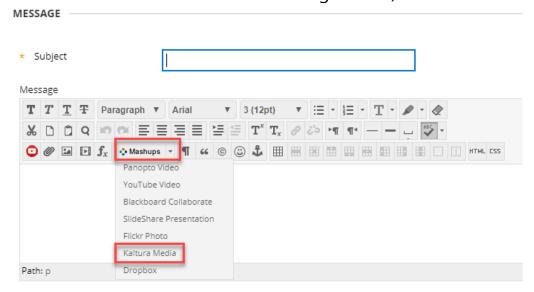

#### Sharing videos outside HuskyCT:

Go to <a href="http://kaltura.uconn.edu">http://kaltura.uconn.edu</a>

Click on Guest, Login and click on My Media

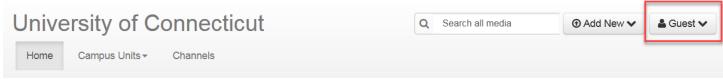

Click on the video you want to share and click Actions – Publish.

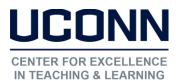

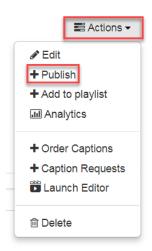

Turn on Unlisted and click Save.

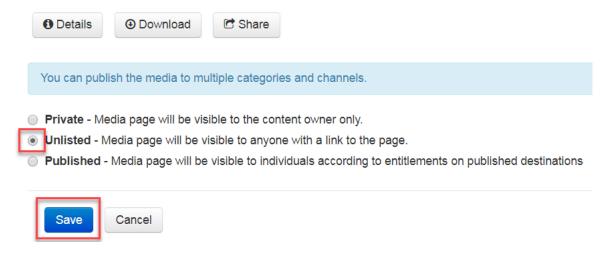

Then from the Share button you can retrieve the link to the video or embed url.

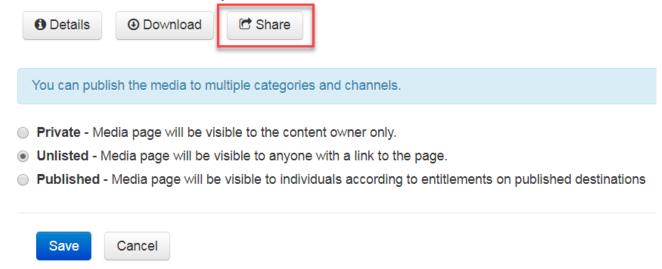

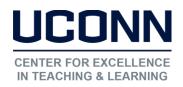

Link to Media Page

Embed

oEmbed

https://kaltura.uconn.edu/media/Lightboard\_kps05003\_20181001-110405/1\_zwnmoy1h

#### Still need help?

For further information or assistance with HuskyCT, please contact the Educational Technology Office at <a href="mailto:educonn.edu">educonn.edu</a> or 860-486-5052.